## *Le GUIDE ZOOM- Pour suivre les cours en direct*

1. Abonne-toi à la formule qui te permet de suivre les cours en direct.

2. Télécharge Zoom sur: https://zoom.us/fr-- - fr/meetings.html *(copie-colle ce lien dans la barre de recherché de ton navigateur).*

3. Tu recevras un email avec le lien d'accès au cours ZOOM quelques minutes avant le début du cours en direct (15 ou 30mn avant environ). Pense à vérifier dans tes spams en cas de non réception du mail!

4. Connecte-toi 5mn avant le début du cours:

• En cliquant sur le lien de connexion reçu dans l'email

OU dans ton application ZOOM/ou sur le site ZOOM en cliquant sur "Rejoindre" et en tapant le code de la réunion demandée dans la barre « ID de réunion » ainsi que le mot de passe (infos reçus dans l'email).

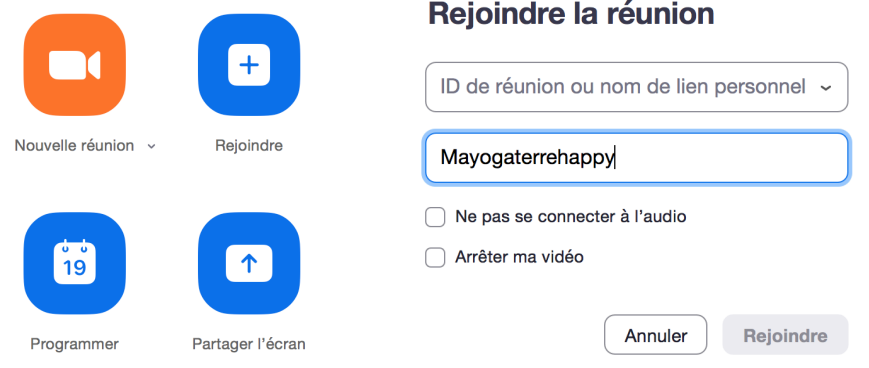

• Une fois dans la réunion, clique sur « *rejoindre par l'audio de l'ordinateur* » pour avoir le son.

Attention, si tu n'as pas cliqué, tu n'auras pas de son! Il te faudra quitter la réunion et te reconnecter et sélectionner « *rejoindre par l'audio* »!

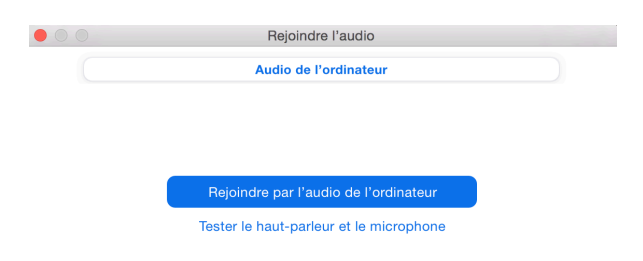

• Tu peux parler avec le micro allumé ou bien m'écrire dans le chat (petit symbole « *discuter* » dans la barre du bas (au groupe ou en privé en sélectionnant une seule personne à qui tu souhaites envoyer le message) si tu as besoin de faire savoir quelque chose avant le cours.

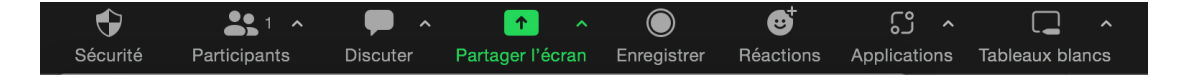

• Pendant le cours, **j'active ma vidéo** si je veux recevoir des conseils et corrections pendant le cours (en bas à gauche de l'écran : symbole caméra non barré) & **je coupe mon micro** (pour entendre l'enseignant sans gêne, symbole micro en bas à gauche barré de rouge).

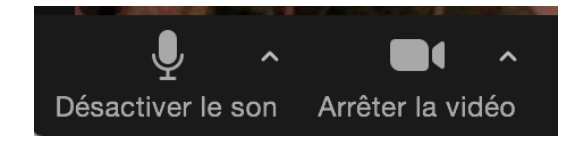

• Pour garder l'écran de l'enseignant en grand, je choisis le format «intervenant » en haut à droite (cf image). Je peux aussi épingler la vidéo de l'enseignant pour l'avoir en écran principal en grand en:

- cliquant sur "..." et sélectionnant "épingler la video" sur ordinateur
- double cliquant sur la video du professeur sur smartphone

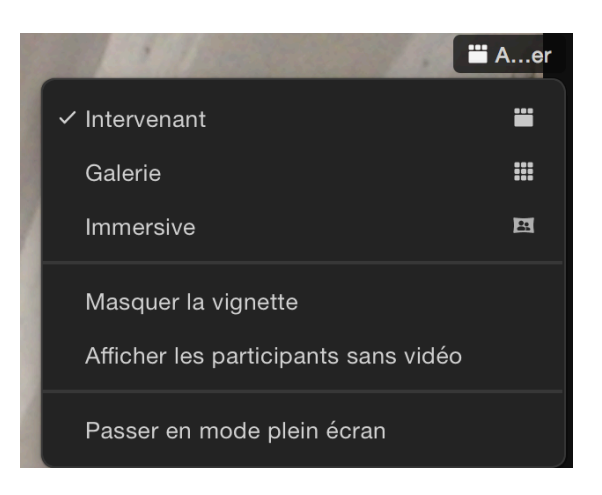

## 5. A la fin du cours :

- je peux réactiver mon micro pour poser des questions / dire au revoir - Je ferme la fenêtre zoom en cliquant sur la croix rouge pour "quitter la réunion", ou le professeur mettra fin à la réunion pour toi!

Très bonne séance.

Pose tes questions par email si besoin mayogaterrehappy@gmail.com

Ma Yoga Terrehappy